**Art. 230A: CONSOLE-320 with data output via cable Art. 230B: CONSOLE-320 with data output via cable + radio**

# CONSOLE-320 **PROCEDURE FOR UPDATING SOFTWARE**

# **General index**

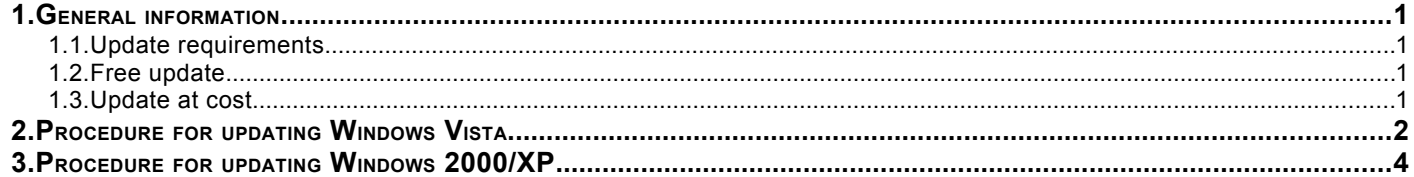

# **1. GENERAL INFORMATION**

Two types of software update are available, one free of cost, and the other at cost. Both are identifiable by file name and require the same update procedure.

#### **1.1. UPDATE REQUIREMENTS**

To update Console-320 software you must have the following:

- PC with Windows 2000/XP/Vista operating system, with a free 1.1/2.0 USB port;
- USB cable, type A-B (standard for connecting PC to peripheral devices);
- file containing new software.

### **1.2. FREE UPDATE**

The name of the file containing the free software update is composed as follows [\(fig. 1.1\)](#page-0-0):

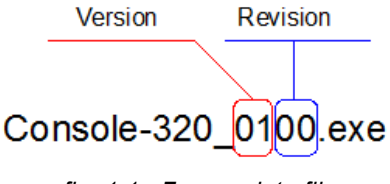

<span id="page-0-0"></span>*fig. 1.1: Free update file*

The software "version", identified by the first two digits in [fig. 1.1](#page-0-0) can have more than one "Revision" issued in numerical order (e.g., 02.00, 02.01, 02.03, etc.), due to minor changes or improvements of the same version.

Updating software with new "Revisions" free of cost is possible only when you are updating the same software "Version". For example, a console with the software version 01.03 can be updated to the 01.04 version free of cost, but cannot be updated to the 02.01 version.

To view the type of software version installed in the console, press  $\frac{1}{10}$  and  $\rightarrow$   $\frac{1}{10}$  under the heading "Program version".

#### **1.3. UPDATE AT COST**

For updating the console with a version at cost, it is necessary to inform the supplier of the console's identification code, visible by pressing  $\frac{\text{Setup}}{\text{Mean}}$   $\rightarrow$   $\boxed{\frac{\text{system}}{\text{under the heading}}$  "Console code".

In this case a file will be provided whose name contains the code. Here is an example:

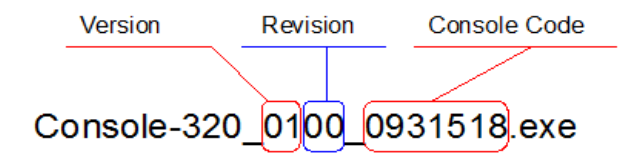

*fig. 1.2: Update at cost file*

## **2. PROCEDURE FOR UPDATING WINDOWS VISTA**

- 1. Double click on the file "**Console-320\_xxxx\_xxxxxx.exe**", either provided or downloaded from www.favero.com. You will be asked to select the folder to which you want to extract the file in need of updating [\(fig. 2.1\)](#page-1-5). Indicate the same folder containing the executable file, as in the example "**C:\Temp**". Then click "**Extract**". When the operation has been completed, a new folder will be created with the name "Console-320\_xxxx\_xxxxxxx", containing the update program and the necessary drivers.
- 2. Switch off the Console.
- 3. Double click on the folder "**Console-320\_xxxx\_xxxxxxx**" to open it. Then double click on the program "**upgrade.exe**"; The window in [fig. 2.2](#page-1-4) will appear:

<span id="page-1-5"></span>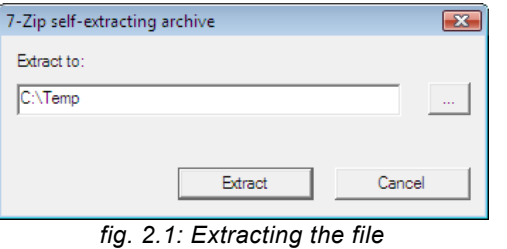

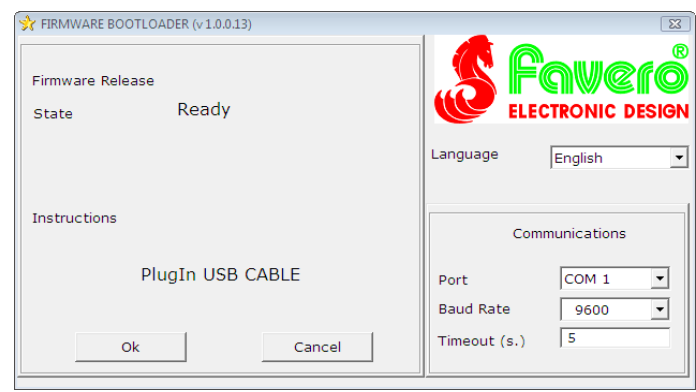

<span id="page-1-4"></span>*fig. 2.2: Window for launching the program "***upgrade.exe***"*

- 4. Via the USB cable, connect the Console to the PC.
- 5. Via the  $\text{OR}$  button, switch on the Console after having connected it to the electrical power supply.
- 6. The PC will recognize connection to a peripheral device. If this is the first time, you will need to install drivers. Otherwise go to point 9.

From the window that appears [\(fig. 2.3\)](#page-1-3) select, "**Locate and install driver software**". From the subsequent window [\(fig. 2.4\)](#page-1-2), select "**Don't search online"**, and then [\(fig. 2.5\)](#page-1-1) select **"I don't have the disc. Show me other options**". Lastly [\(fig. 2.6\)](#page-1-0), select "**Browse my computer for driver software (advanced)**".

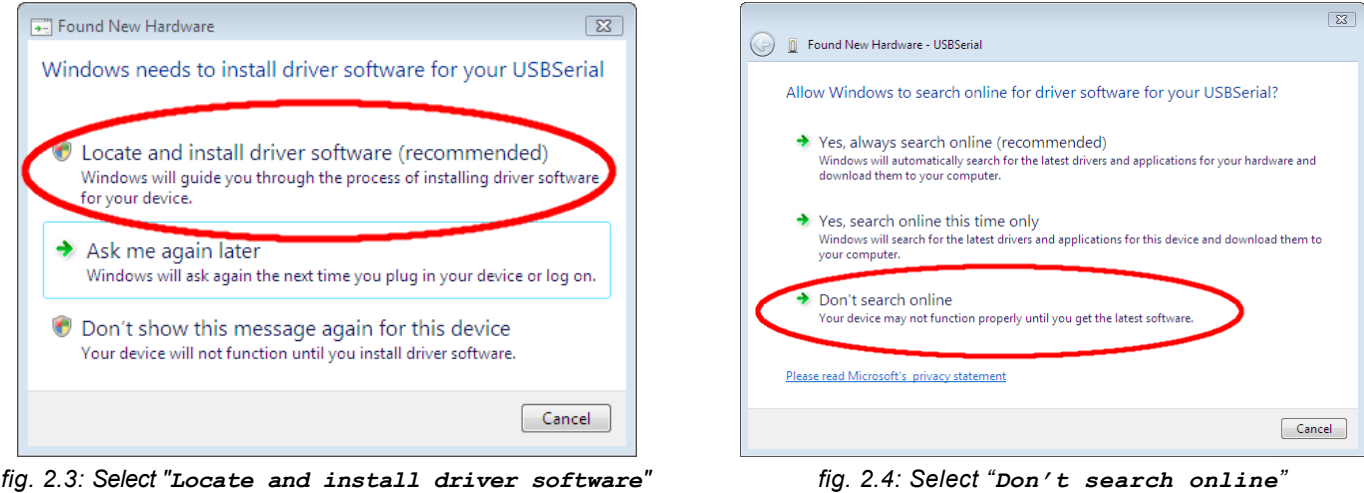

<span id="page-1-3"></span>

<span id="page-1-1"></span>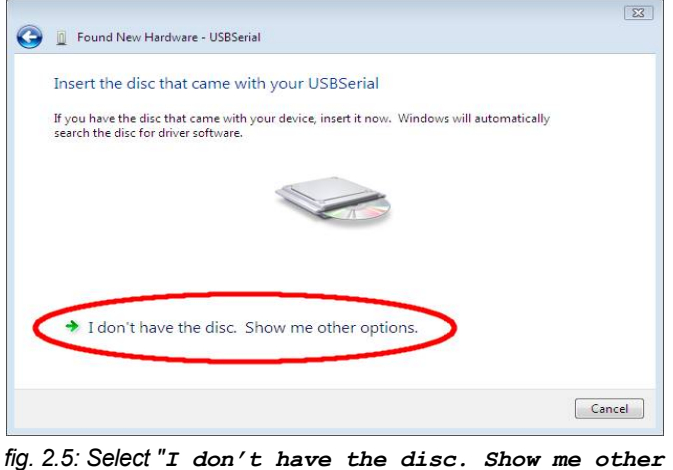

*options"*

<span id="page-1-2"></span>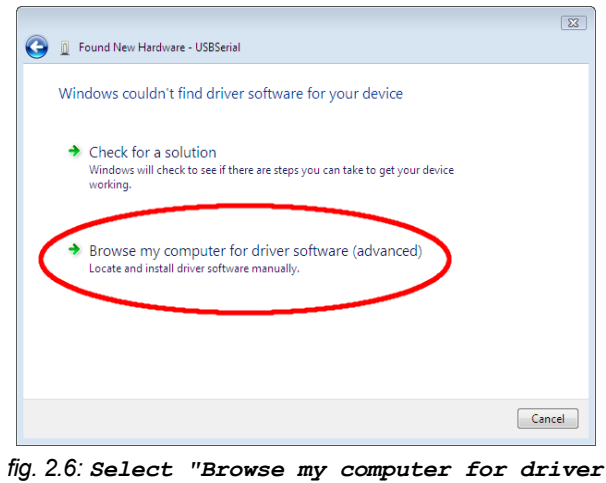

<span id="page-1-0"></span>*software (advanced)"*

### *ENGLISH*

7. In the window shown in [fig. 2.7](#page-2-4) specify the folder "**Console-320\_xxxx\_xxxxxxx**" to which the files were previously extracted and then click "**Next**". To complete the driver installation, select "**Install this driver software anyway**" in the window shown in [fig. 2.8.](#page-2-3)

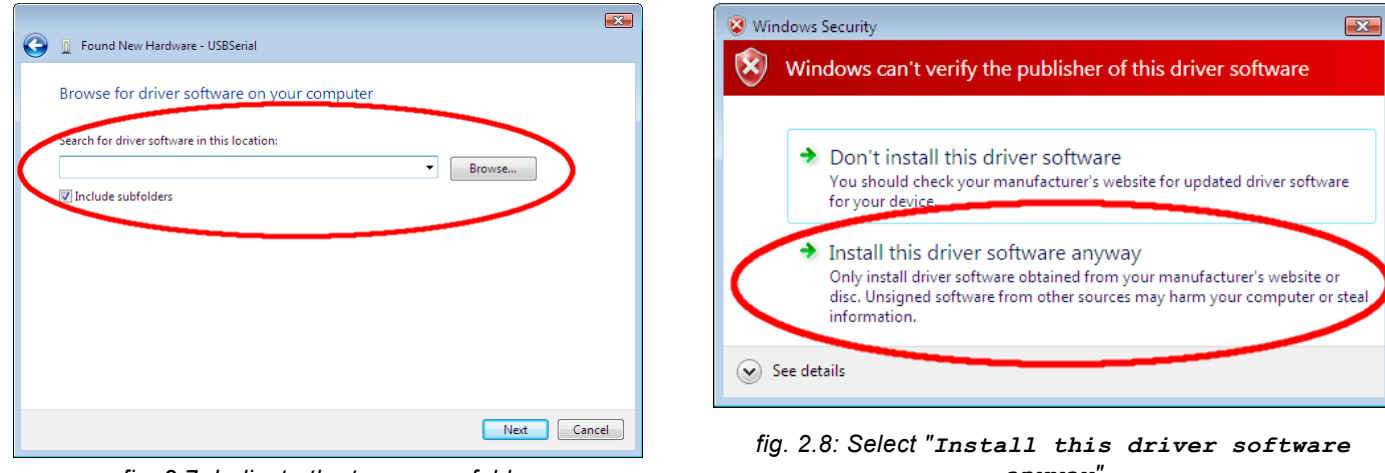

*fig. 2.7: Indicate the temporary folder*

<span id="page-2-3"></span>*anyway"*

- <span id="page-2-4"></span>8. Once the drivers have been installed, return to the "**upgrade.exe**" program previously launched in point 3.
- 9. Click "**OK**". The program will now recognize the Console and automatically modify the value of the COM port to the more suitable value. The example in [\(fig. 2.9\)](#page-2-2) refers to the COM 3 port.
- 10. Click "**OK**" to begin updating. The bar in [fig. 2.10](#page-2-1) shows the progress of the update process. If the update process is interrupted by a message reading "**No valid response available**", modify the value of the COM port so that it corresponds with that of the Console, leaving the other areas unaltered. Then click "**OK**" again.

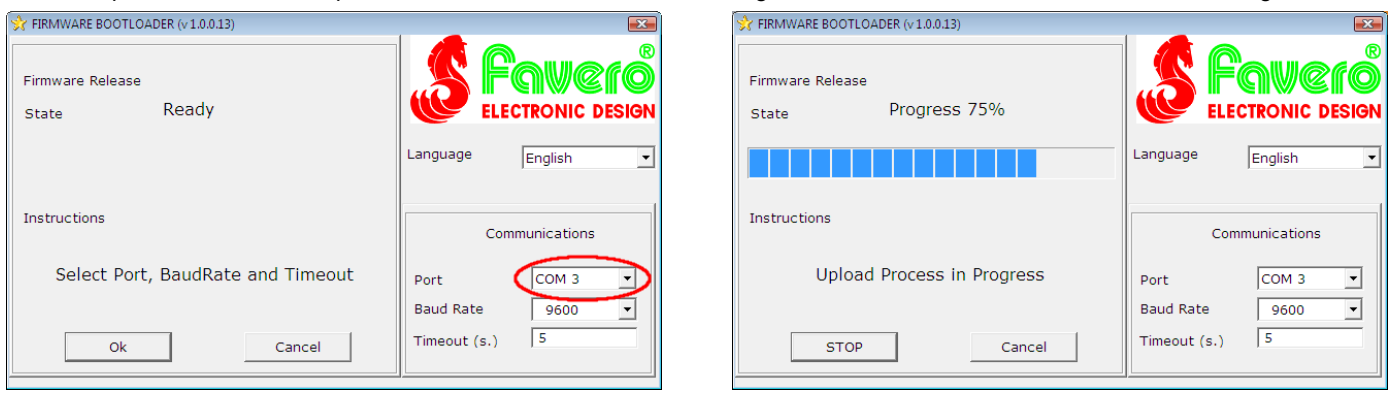

<span id="page-2-2"></span>*fig. 2.9: Verify the COM port*

<span id="page-2-1"></span>*fig. 2.10: Update in progress*

11. Once the update process has been completed [\(fig. 2.11\)](#page-2-0) click " $\alpha$ K", then click  $\alpha$ <sup>K</sup> at top right to close the program. Switch off the Console by disconnecting the power supply or by pressing the  $\frac{ON}{OF}$  button.

Disconnect the USB cable and switch on the Console again. At this point check that the new version of the program is present by pressing  $\frac{\text{Setup}}{\text{Mean}}$   $\rightarrow$   $\frac{\text{SUSIM}}{\text{Mean}}$  on the Console-320, located under the heading "**Program version**".

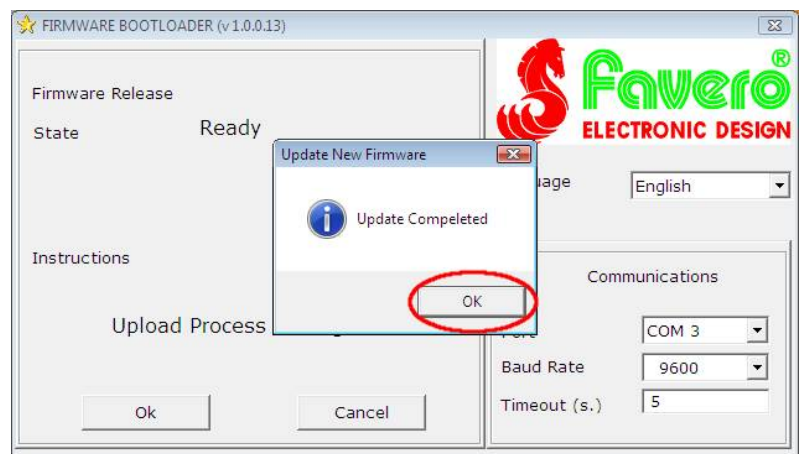

<span id="page-2-0"></span>*fig. 2.11: Update complete*

### **3. PROCEDURE FOR UPDATING WINDOWS 2000/XP**

- 1. Double click on the file "Console-320 xxxx xxxxxxx.exe", either provided or downloaded from www.favero.com. You will be asked to select the folder to which you want to extract the file in need of updating [\(fig. 3.1\)](#page-3-5). Indicate the same folder that contains the executable file, as in the example "**C:\Temp**". Then click "**Extract**". When the operation has been completed, a new folder will be created with the name "Console-320 xxxx xxxxxxx<sup>"</sup>, containing the update program and the necessary drivers.
- Switch off the Console.
- 3. Double click on the folder "Console-320 xxxx xxxxxxx<sup>"</sup> to open it. Then double click on the program "upgrade.exe". The window shown in [fig. 3.2](#page-3-4) will appear:

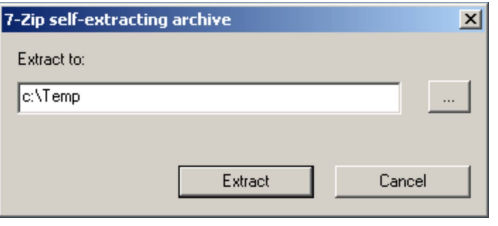

<span id="page-3-5"></span>*fig. 3.1: Extracting files to folder*

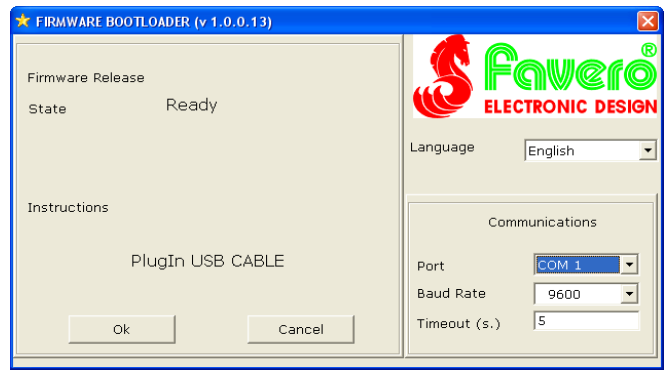

*fig. 3.2: Window for launching the program "upgrade.exe"*

- 4. With the USB cable, connect the Console to the PC.
- 5. With the  $\frac{OR}{OEF}$  button, switch on the Console after having connected it to the electrical power supply.
- 6. The PC will recognize connection to a peripheral device. If this is the first time, you will need to install drivers. Otherwise go to point 9.

In the window that appears [\(fig. 3.3\)](#page-3-3) select "**No**" and then click "**Next**". In the subsequent window [\(fig. 3.4\)](#page-3-2) select "**Install from a list or specific location (Advanced)"** and click "**Next**".

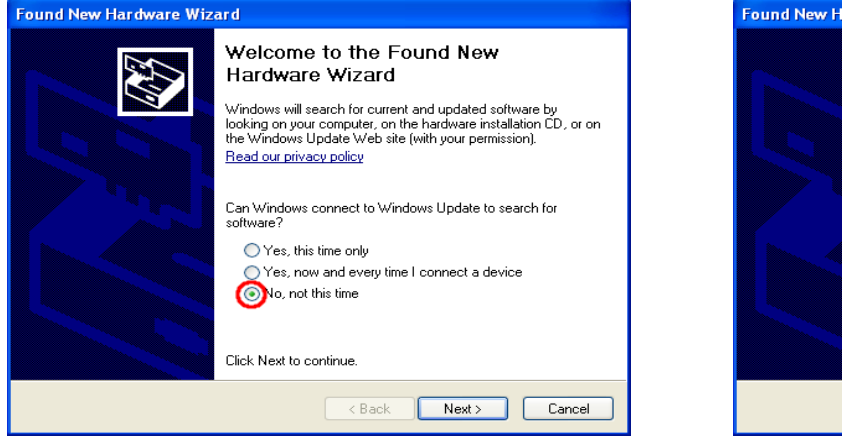

*fig. 3.3: Select "No"*

<span id="page-3-4"></span>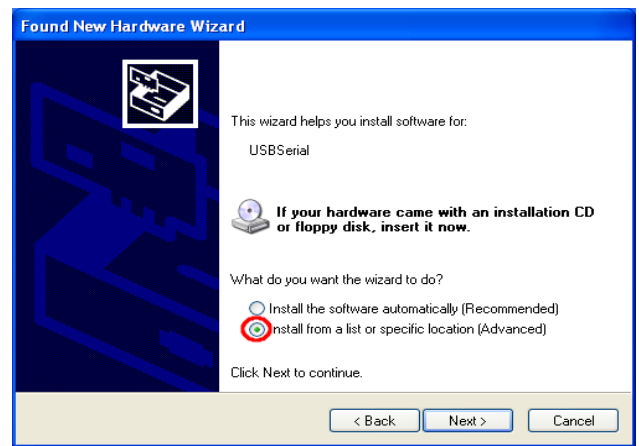

*fig. 3.4: Select "install from a list…"*

<span id="page-3-3"></span> 7. From the window shown in [fig. 3.6](#page-3-1) , select "**Include this location in the search**" and indicate the folder "**Console-320\_xxxx\_xxxxxxx**" to which the files were previously extracted. Then click "**Next**". To complete the installation of drivers, click "**Continue Anyway**" as shown in [fig. 3.5.](#page-3-0)

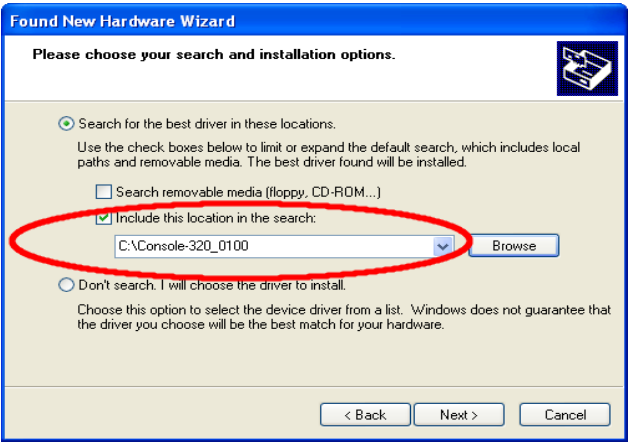

<span id="page-3-1"></span>*fig. 3.6: Indicate the path in the temporary folder*

<span id="page-3-2"></span>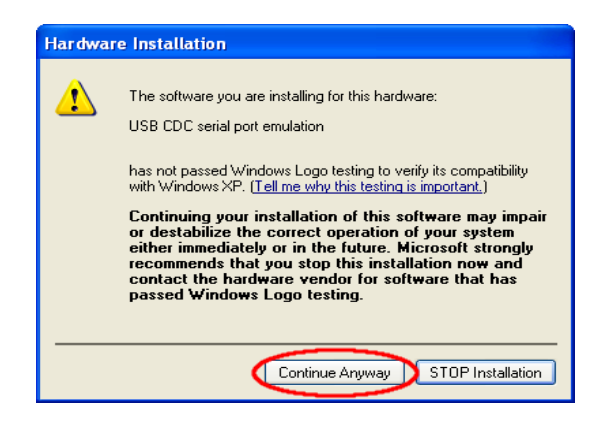

<span id="page-3-0"></span>*fig. 3.5: Select "Continue Anyway"*

### *ENGLISH*

- 8. Once the drivers have been installed, return to the "**upgrade.exe**" program previously launched in point 3.
- 9. Click "**OK**". The program will now recognize the Console and automatically modify the value of the COM port to the more suitable value. The example in [fig. 3.7](#page-4-2) refers to the COM 4 port.
- 10. Click "**OK**" again to begin updating. The bar in [fig. 3.8](#page-4-1) shows the progress of the update process.
- 11. If the update process is interrupted by a message reading "**No valid response available**", modify the value of the COM port so that it corresponds with that of the Console, leaving the other areas unaltered. Then click "**OK**" again.

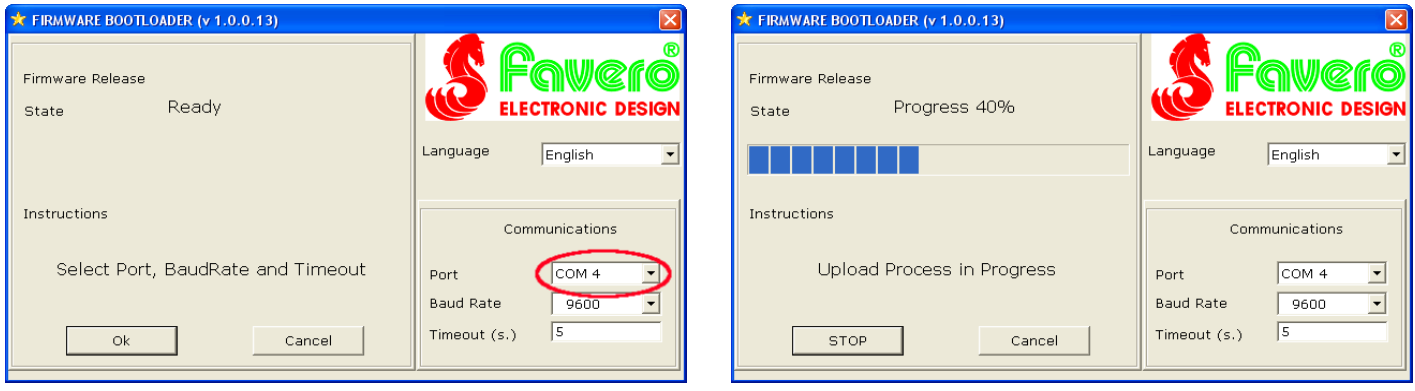

<span id="page-4-2"></span>*fig. 3.7: Verify the "COM" port fig. 3.8: Update in progress*

<span id="page-4-1"></span>

12. Once the update process has been completed [\(fig. 3.9\)](#page-4-0), click "ox", then click **X** at top right to close the program. Switch off the Console by disconnecting the power supply or by pressing the  $\frac{OR}{OFF}$ . button. Disconnect the USB cable and switch on the Console again. At this point check that the new version of the program is present by pressing  $\frac{Setup}{Menn}$ SYSTEM , under the heading "**Program version**".

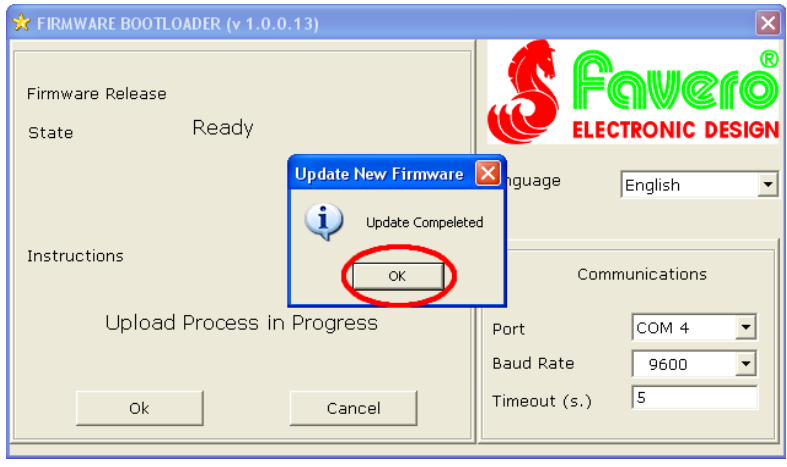

<span id="page-4-0"></span>*fig. 3.9: Update completed*

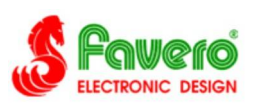